## **Программируемый контроллер ВЕРТОР JS V1.1**

Артикул ВЭЛ10.1680

#### Технические данные и краткое руководство пользователя

1. Назначение устройства

Программируемый контроллер «Вертор JS» (Рис. 1.1) предназначен для выполнения различных учебных проектов в области электроники, автоматики и робототехники. В рамках стандартных функциональных возможностей контроллер может принимать сигналы от датчиков, обрабатывать их и формировать управляющие сигналы для исполнительных устройств согласно загруженной в него программе. Применение устройства для создания

**ЭВОЛЬВЕКТОР** 

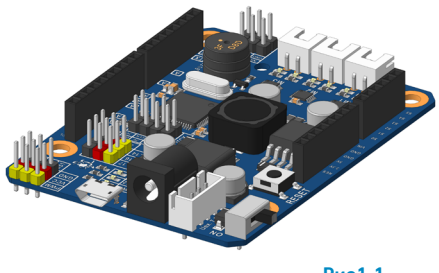

**Рис1.1**

систем управления с мощными исполнительными модулями возможно только при совместном использовании с платами расширения. В качестве таких плат могут использоваться платы расширения для платформы Ардуино, поскольку они совместимы как по присоединительным размерам, так и по сигналам.

Благодаря более производительному 32-битному микроконтроллеру по сравнению 8-битными микроконтроллерами, применяющихся в контроллерах Ардуино, контроллер «Вертор JS» может использоваться для более сложных проектов, требующих более серьезных вычислительных возможностей. А в связи с тем, что программируется контроллер на языке JavaScript, создание программ для проектов в ряде случаев выполняется проще и понятнее, чем на си-подобном языке (используется для программирования Ардуино).

Контроллер «Вертор JS» разработан и произведен в рамках образовательного направления «Эвольвектор Умные Контроллеры», входящего в концепцию «Эвольвектор Умный Мир».

#### 2. Конструкция контроллера и назначение выводов (контактов)

Контроллер выполнен в виде печатной платы, которая оснащена набором функциональных элементов, показанных на Рис. 2.1.

• Выключатель внешнего питания; **1**

- Разъем питания от аккумуляторного модуля питания системы Вертор 2.0; **2**
- Разъем питания под штекер размером 5,5х2,1 мм для подачи питания с напряжением 7,5-9 В от батарейного отсека или сетевого блока питания; **3**

## **ЭВОЛЬВЕКТОР**

# ВЭЛ10.1680

- Разъем Micro-USB для загрузки в контроллер управляющих программ с компьютера; **4**
- Светодиодные индикаторы режимов работы контроллера; **5**
- Штыревые контакты для подключения 3-х стандартных хобби-серводвигателей с суммарным токопотреблением 3 А (в среде программирования Espruino IDE имена управляющих контактов MS1, MS2, MS3); **6**
- Дополнительные штыревые контакты для работы с макетной платой;  $\Omega$
- Первая группа колодок с гнездовыми контактами для подключения собираемых на макетной плате устройств; **8**
- Вторая группа колодок с гнездовыми контактами для подключения собираемых на макетной плате устройств;  $\Omega$
- Встроенный звукоизлучатель (имя управляющего контакта BUZZER в Espruino IDE); **10**
- Штыревые контакты RES, SCK, MISO, MOSI, VCC, GND для подключения устройств работающих по интерфейсу SPI; **11**
- Разъемы М1 М3 для подключения моторов с токопотреблением до 1 А каждый; **(2)**
- Отверстия, соответствующие оригинальной плате Arduino Leonardo; <u>(</u>
- Отверстия под крепеж М4 для монтажа на детали Эвольвектор, Lego, MakeBlock; **1**
- Штыревые контакты для прошивки контроллера с помощью программатора; **15**
- Кнопка принудительной перезагрузки контроллера. **16**

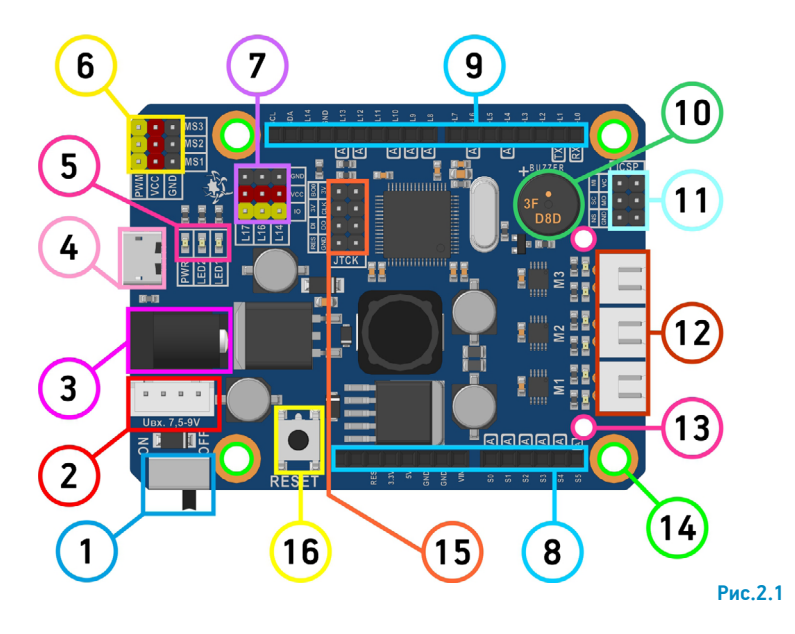

На рисунке 2.2 представлен внешний вид контроллера с указанием габаритных размеров, а также расположение и размеры крепежных отверстий.

МОДУЛЬНАЯ ЭЛЕКТРОНИКА

CUCTEMA BEPTOP 2.0

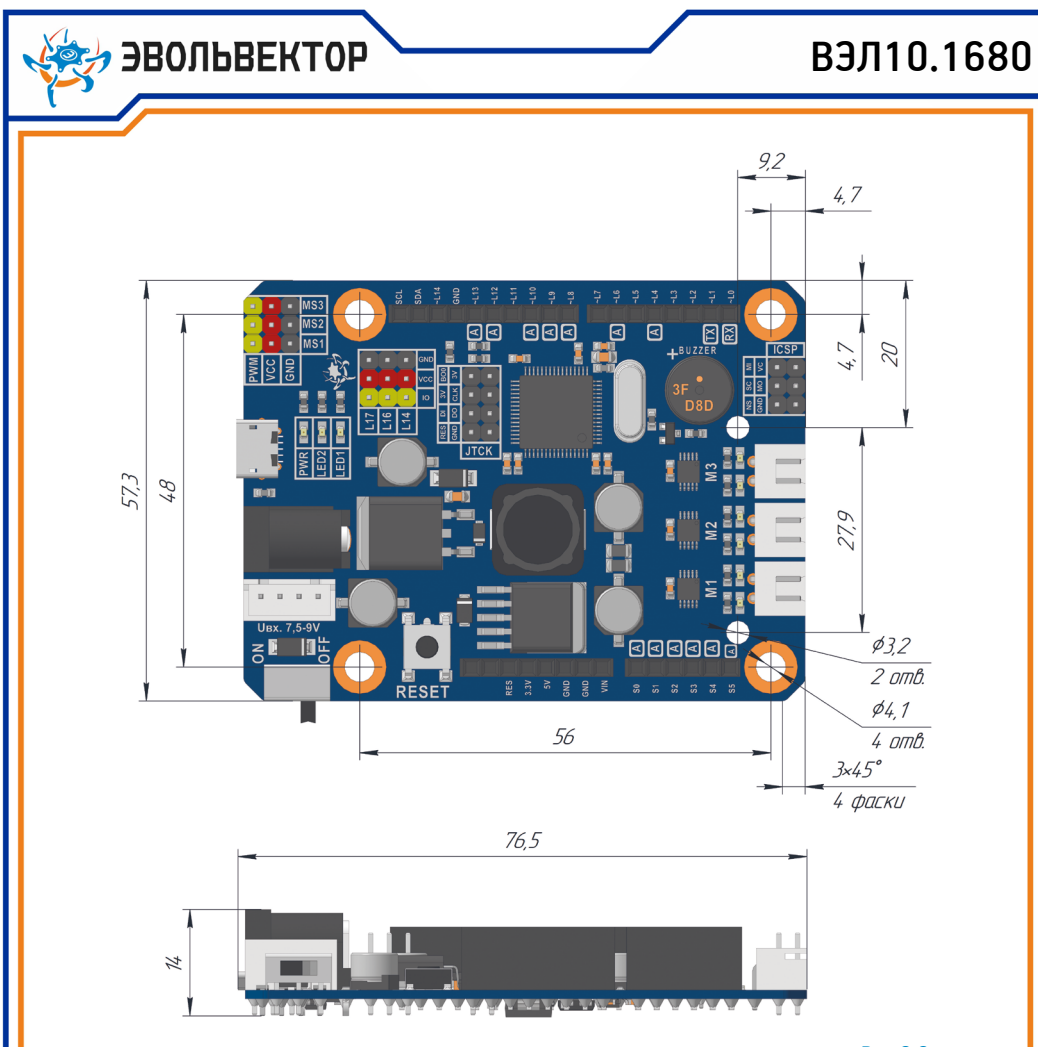

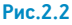

Все доступные пользователю выводы в колодках и дополнительной группе штырей делятся на цифровые и аналоговые. Цифровые выводы пронумерованы с ~L0 до L17, а аналоговые от S0 до S5. При этом все аналоговые выводы могут использоваться в качестве цифровых. Цифровые контакты ~L4, ~L6, ~L8, ~L9, ~L10, ~L12 и ~L13 также могут использоваться в качестве аналоговых выводов. Все цифровые выводы, отмеченные знаком «~», имеют поддержу аппаратной широтно-импульсной модуляции.

 Помимо этого, присутствуют контакты питание 5V; питание 3.3V; «земля». Также плата оснащена двумя встроенными светодиодами (имена управляющих контактов LED1 и LED2 в Espruino IDE); выводами SCL, SDA для подключения устройств, обменивающихся данными по интерфейсу I2C; выводом RES для программного сброса контроллера.

МОДУЛЬНАЯ ЭЛЕКТРОНИКА

CUCTEMA BEPTOP 2.0

### 3. Принцип работы с контроллером

**ЭВОЛЬВЕКТОР** 

Контроллер «Вертор IS» построен на основе платформы Espruino. Она включает в себя микроконтроллер, поддерживающий платформу (в нашем случае это STM32F405RGT6), загруженный в него интерпретатор Espruino Firmware, и среду программирования Espruino Web IDE.

Соответственно, в среде программирования на языке lavaScript создаются программы для ваших проектов, после чего через нее же загружаются в контроллер «Вертор IS», и далее уже микроконтроллер с помощью интерпретатора их исполняет.

При этом, общие принципы работы с контроллером «Вертор IS» ничем не отличаются от таковых с другими программируемыми контроллерами. Он может принимать сигналы с датчиков (как аналоговые, так и цифровые), после чего обрабатывать их и формировать уже управляюшие сигналы для исполнительных устройств (индикаторов, двигателей и т.д.) в соответствии с алгоритмом вашей программы.

В качестве датчиков могут использоваться любые сенсорные электронные компоненты или электронные модули системы Вертор 2.0, которые выдают аналоговые или цифровые сигналы с рабочим уровнем напряжения 3.3-5 В (подключаются через плату расширения «Разъемы Вертор 2.0»).

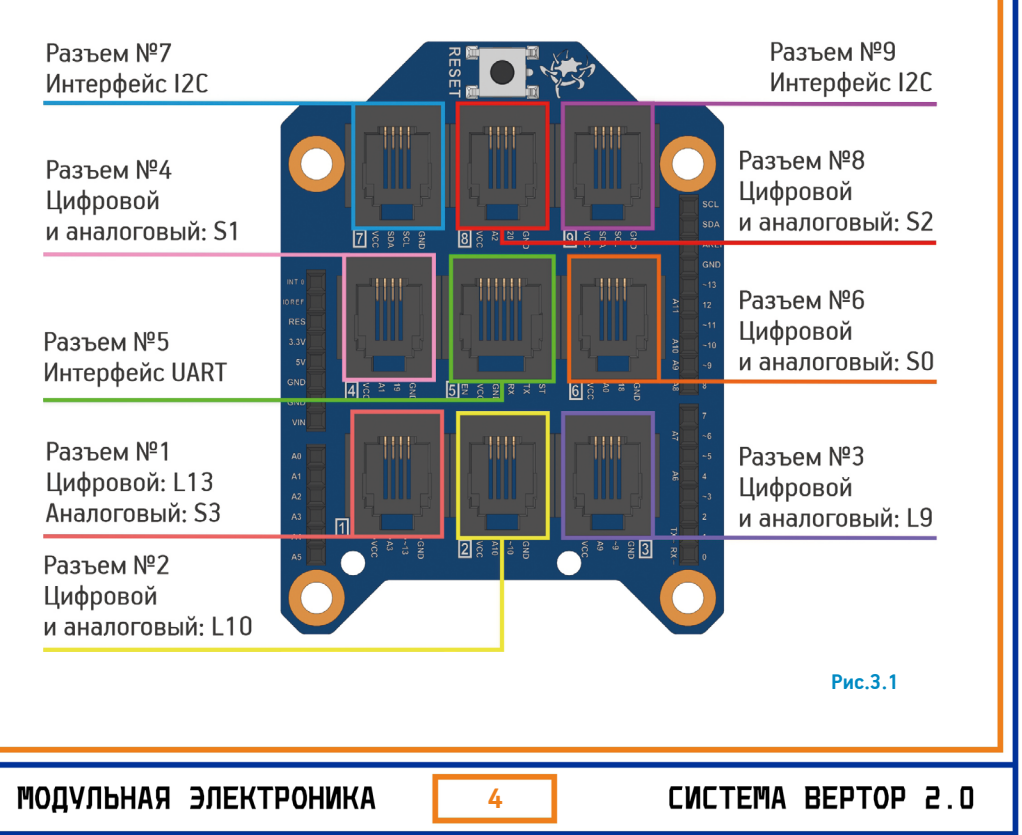

## ВЭЛ10.1680

Исполнительными устройствами могут выступать индикаторы, экраны или электроприводы. При этом рабочий уровень напряжения выходных сигналов на выводах контроллера для управления исполнительными элементами составляет только 5 В. Допускается суммарное токопотребление всех подключенных электронных модулей не более 1,3 А, а моторов и сервоприводов не более 3 А. Для управления периферией с более высоким потребляемым током необходимо обязательно (!!!) использовать вспомогательные модули (драйверы), иначе контроллер может выйти из строя.

Датчики и исполнительные устройства подключаются к контроллеру через контактные колодки с помощью макетной платы и проводов с соблюдением правил схемотехники и допустимых нагрузок на линии управления модулями или приводами. Если необходимо подключить модули системы ВЕРТОР 2.0 с разъемами, то удобно для этого использовать плату расширения «Разъемы Вертор 2.0» (на рисунке 3.1 показано соответствие контактов контроллера разъемам на данной плате).

При подключении моторов и серводвигателей рекомендуется использовать плату расширения «Привод Классик». На рисунке 3.2 показано соответствие контактов контроллера элементам данной платы.

#### Сервопривод №2 Управляющая линии: L8

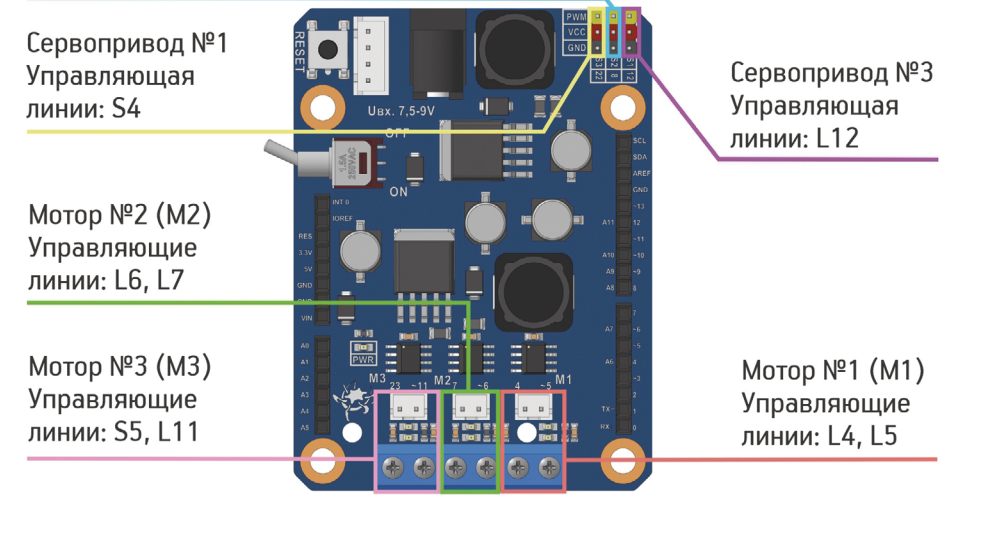

**5**

**Рис.3.2**

МОДУЛЬНАЯ ЭЛЕКТРОНИКА

**CUCTEMA BEPTOP 2.0** 

## B3J10.1680

#### 4. Выполнение проектов с использованием контроллера «Вертор IS»

Разумеется, каждый проект всегда начинается с определения (проектирования) конструкции будущего устройства и его составных частей. После этого выполняется его сборка с помощью проводов и макетной платы, если устройство состоит из электронных компонентов, и с помощью кабелей и плат расширения, если устройство имеет модульную конструкцию (Рис. 4.1).

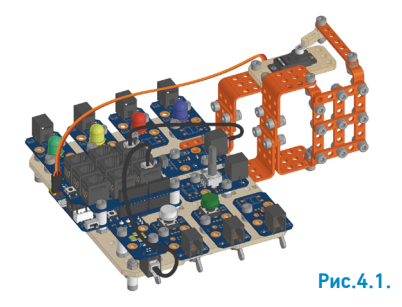

Далее составляется и загружается в контроллер программа, которая задает алгоритм работы собранного устройства. Сделать это можно двумя способами: на языке JavaScript в среде программирования Espruino IDE и с помощью блочно-графической среды программирования «Студия Эвольвектор».

Если принято решение об использовании среды Espruino IDE и она не установлена на ваш компьютер, то ее можно скачать с сайта Академии Эвольвектор из раздела «Скачать» подраздел «Программное обеспечение и библиотеки для работы с контроллером «Вертор JS». После распаковки скачанного архива необходимо выбрать версию Espruino IDE, соответствующую характеристикам вашей операционной системы Windows (32 или 64 бита), установить и запустить ее. Откроется диалоговое окно, в котором справа будет поле для написания программы на языке JavaScript, а слева общая информация о среде (Рис. 4.2).

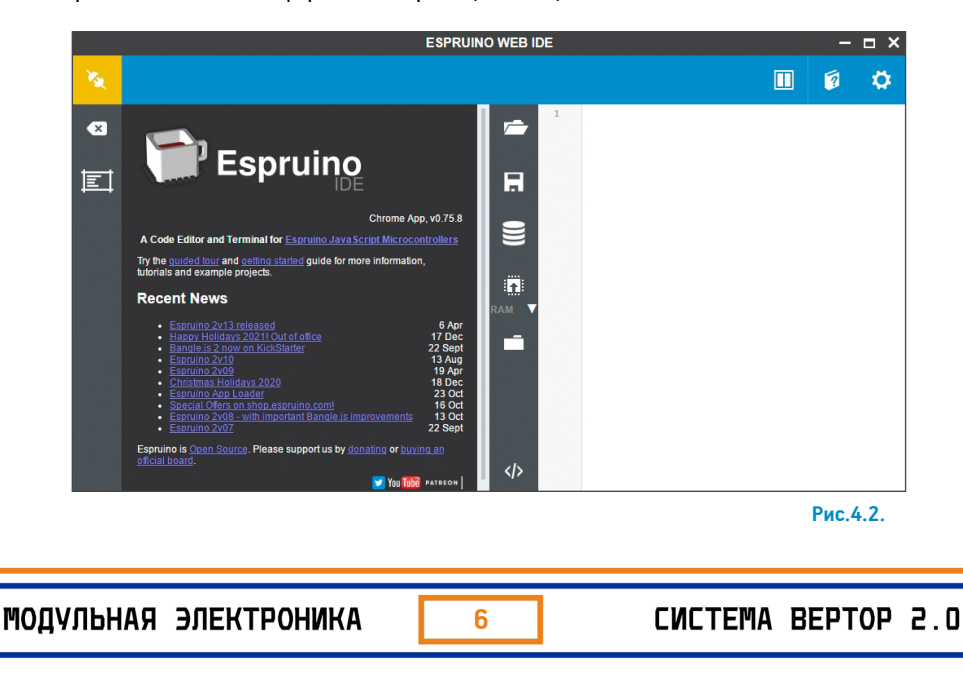

## **ЭВОЛЬВЕКТОР**

## ВЭЛ10.1680

Для работы с электронными модулями системы Вертор 2.0 понадобятся библиотеки. Они представлены на той же страничке Академии Эвольвектор. Скачайте их и распакуйте в любую удобную папку, например, в папку «Документы». После чего откройте в Espruino IDE настройки (Setting) и нажмите в верхнем правом углу на значок  $\ddot{\sigma}$ 

Затем выберете раздел «Project». Нажав на кнопку «Select Directory for Sandbox», укажите в открывшемся окне папку с библиотеками. (Рис. 4.3).

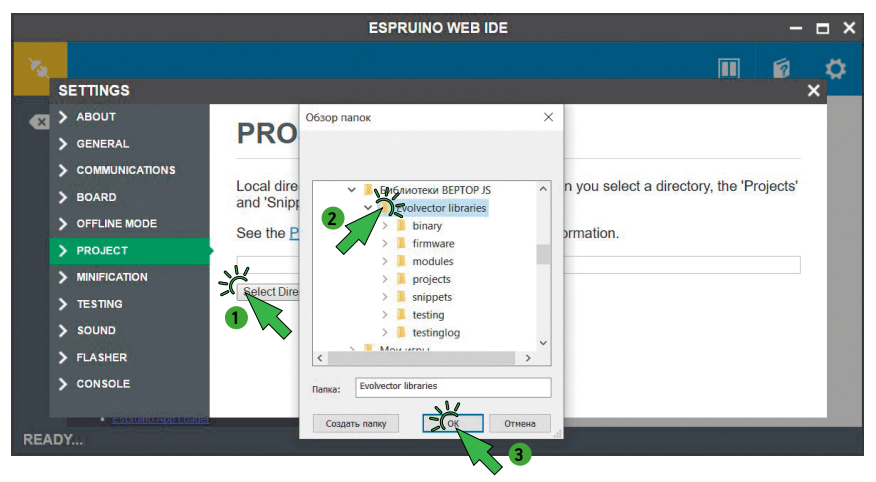

**Рис.4.3.**

В результате чего в соответствующей строке появится путь к данной папке (Рис. 4.4).

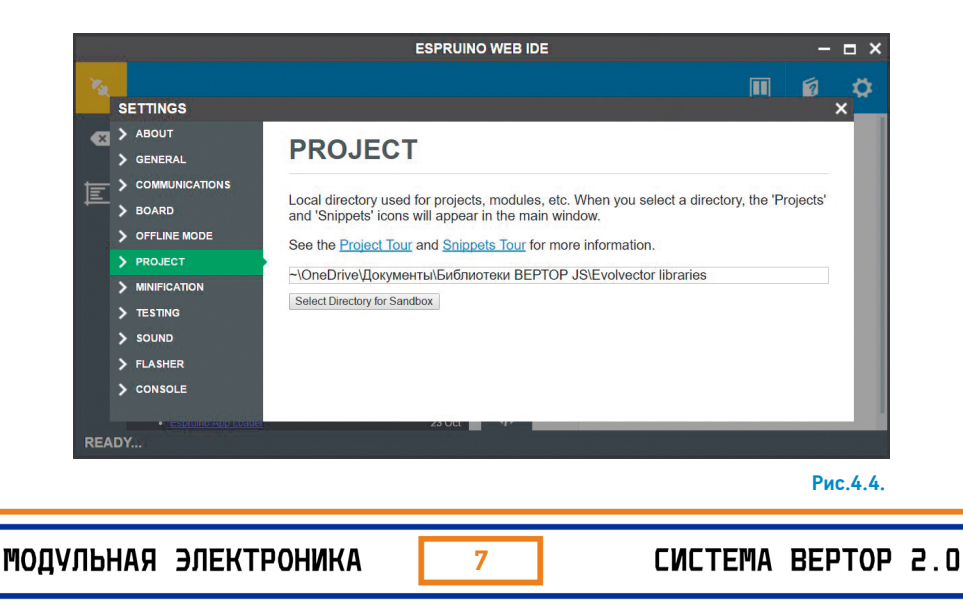

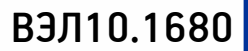

Контроллер Вертор JS подключается к компьютеру с помощью кабеля USB-MicroUSB. После соединения с компьютером подключение необходимо активировать программно. Для этого на-

жмите на кнопку

**ЭВОЛЬВЕКТОР** 

находящуюся в верхнем левом углу среды разработки. В появившемся

списке выберите Com-порт, к которому подключен контроллер (Рис. 4.5). Под номером этого порта будет указано Espruino Board.

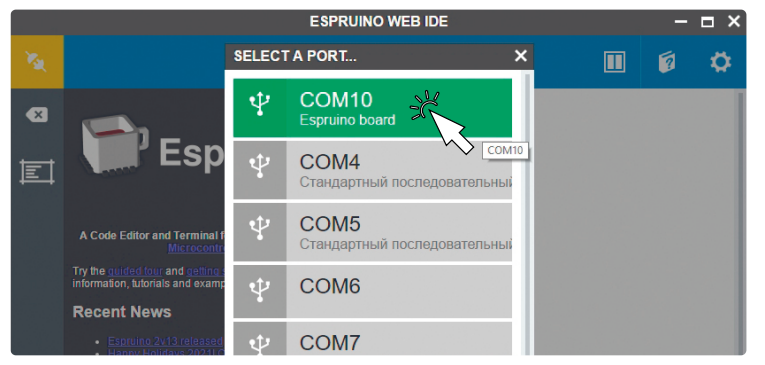

**Рис.4.5.**

Если все сделано верно, то появится сообщение, что контроллер подключен (Рис. 4.6).

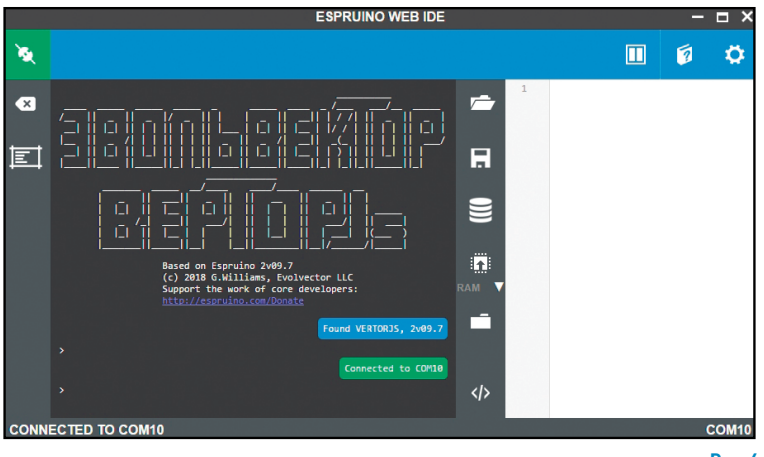

**Рис.4.6.**

В среде Espruino IDE программы создаются на языке программирования JavaScript в правой части окна среды. Пример такой программы с комментариями показан на рисунке 4.7. Для более удобной работы поле программирования можно расширить, перетащив вертикальную границу разделения полей влево.

МОДУЛЬНАЯ ЭЛЕКТРОНИКА

CUCTEMA BEPTOP 2.0

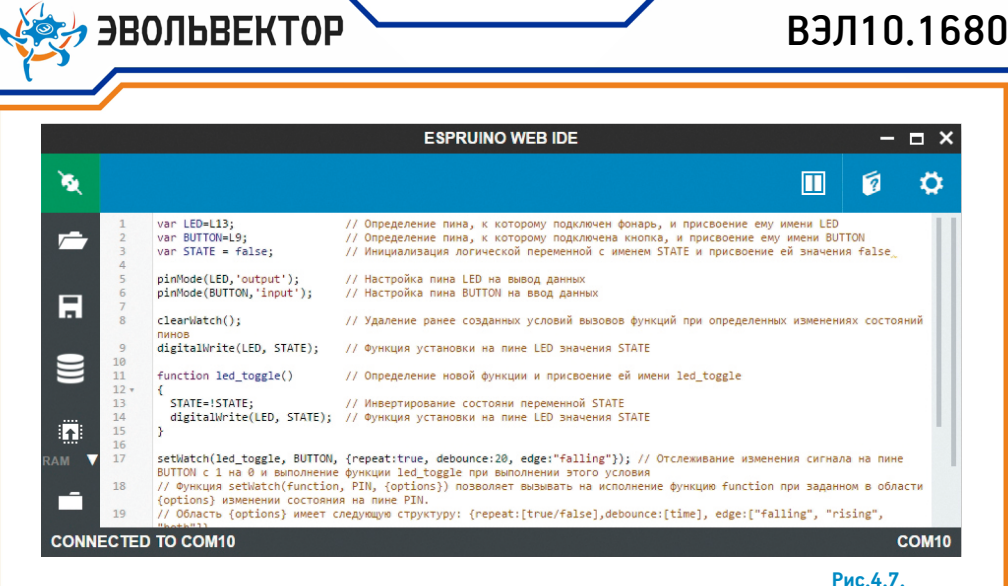

Загрузка программы в контроллер выполняется путем нажатия на кнопку.

Если нажать на ту часть этой кнопки, которая с треугольником, то можно еще и выбрать параметры выгрузки программы (Рис. 4.8): в оперативную память контроллера (RAM), в энергонезависимую память контроллера с заменой ранее загруженной программы (FLASH), в энергонезависимую память в виде файлов, чтобы потом вызывать их в скетчах (STORAGE).

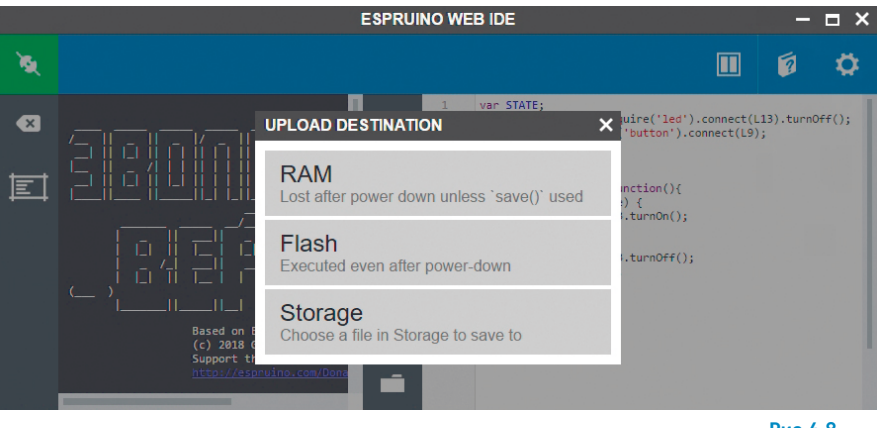

**Рис.4.8.**

H

При загрузке программы в оперативную память RAM она будет исполняться контроллером до тех пор, пока не будет выключено питание. Как только контроллер будет обесточен, данные из оперативной памяти будут потеряны.

МОДУЛЬНАЯ ЭЛЕКТРОНИКА

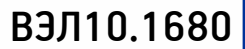

В случае загрузки программы в постоянную память FLASH, программа будет сохраняться в памяти при отключении и включении питания. При каждой новой загрузке старая программа автоматически удаляется и на ее место записывается новая.

**ЭВОЛЬВЕКТОР** 

треугольником

Процесс создания программ можно сильно упростить, если воспользоваться для этого подсистемой Вертор JS в блочно-графической среде программирования «Студия Эвольвектор». В ней программа составляется из наглядных графических элементов с указанием требуемых числовых параметров. Поддерживается прямая загрузка в контроллер из среды с выбором оперативной или энергонезависимой памяти для записи (рис. 4.9)

Загрузка программы в контроллер выполняется путем нажатия на зеленую кнопку с белым

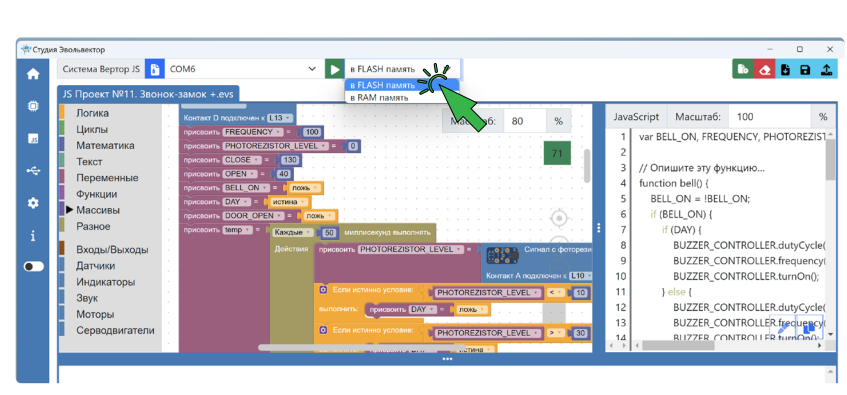

#### Рис. 4.9.

Созданная в Студии программа в виде соединенных между собой блоков в правом поле автоматически преобразуется в программный код JavaScript, который может быть скопирован с помощью кнопки «Скопировать код» и перенесен в Espruino IDE (Рис. 4.10, 4.11).

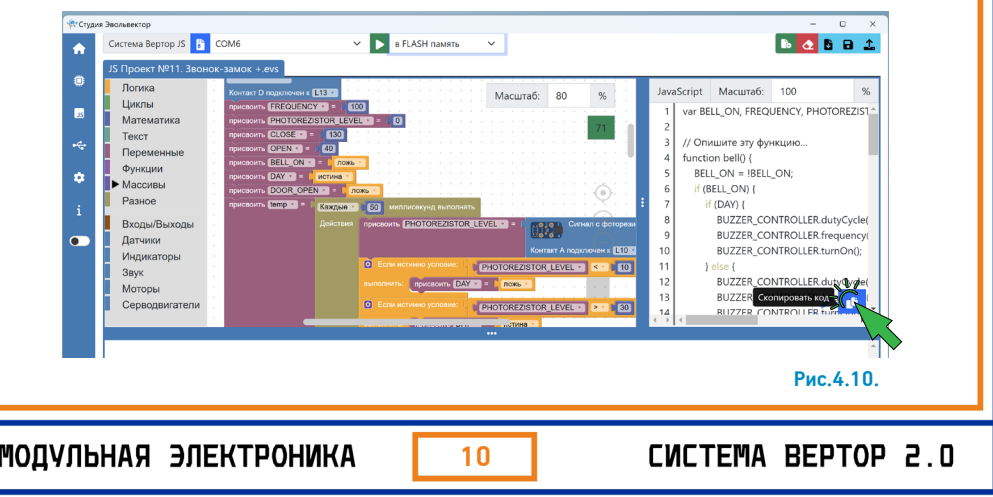

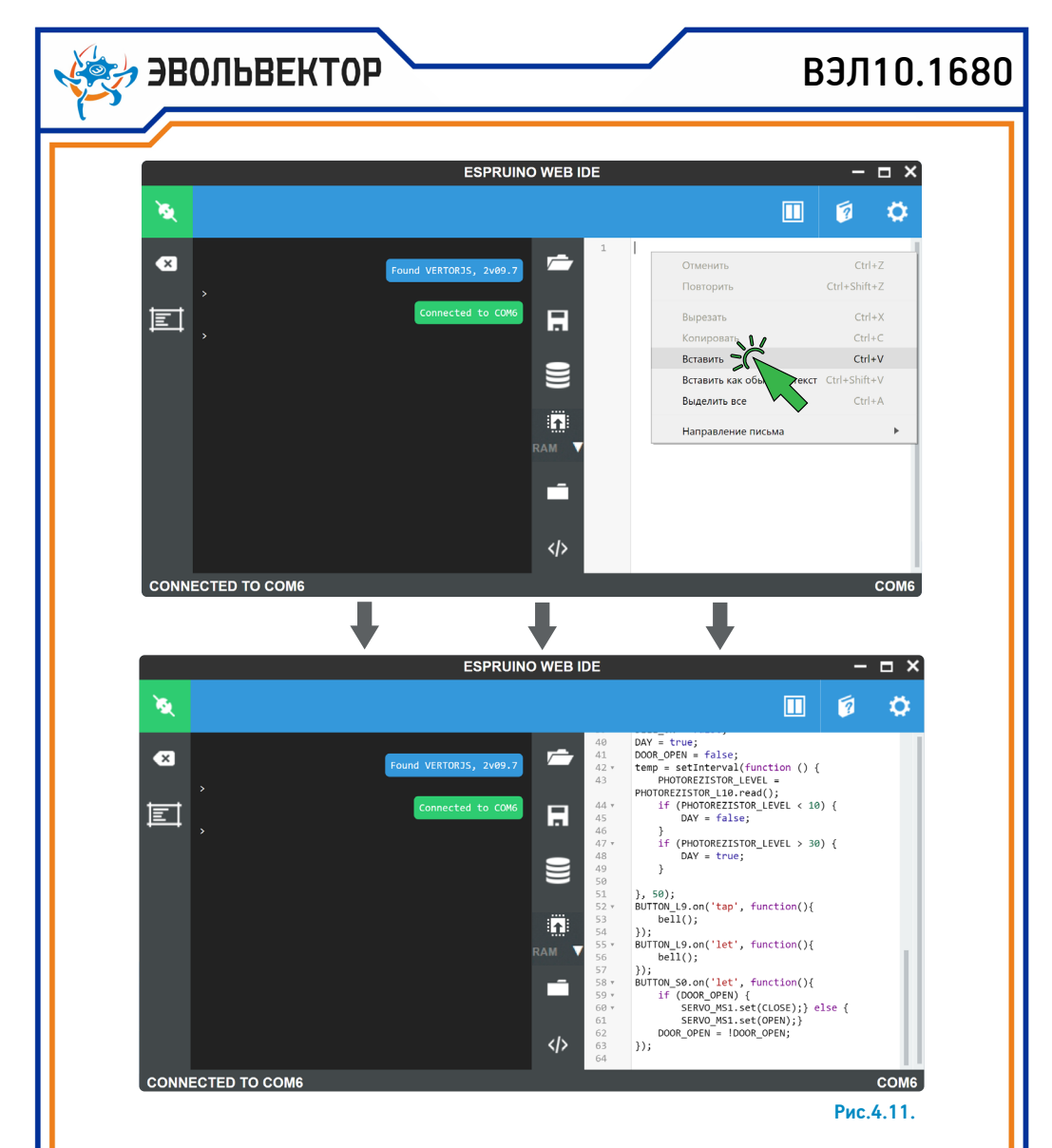

Более подробная информация по работе с контроллером на примере образовательных проектов доступна в учебных материалах, входящих в комплект образовательных конструкторов серии «Умный дом».

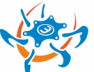

#### 5. Технические характеристики

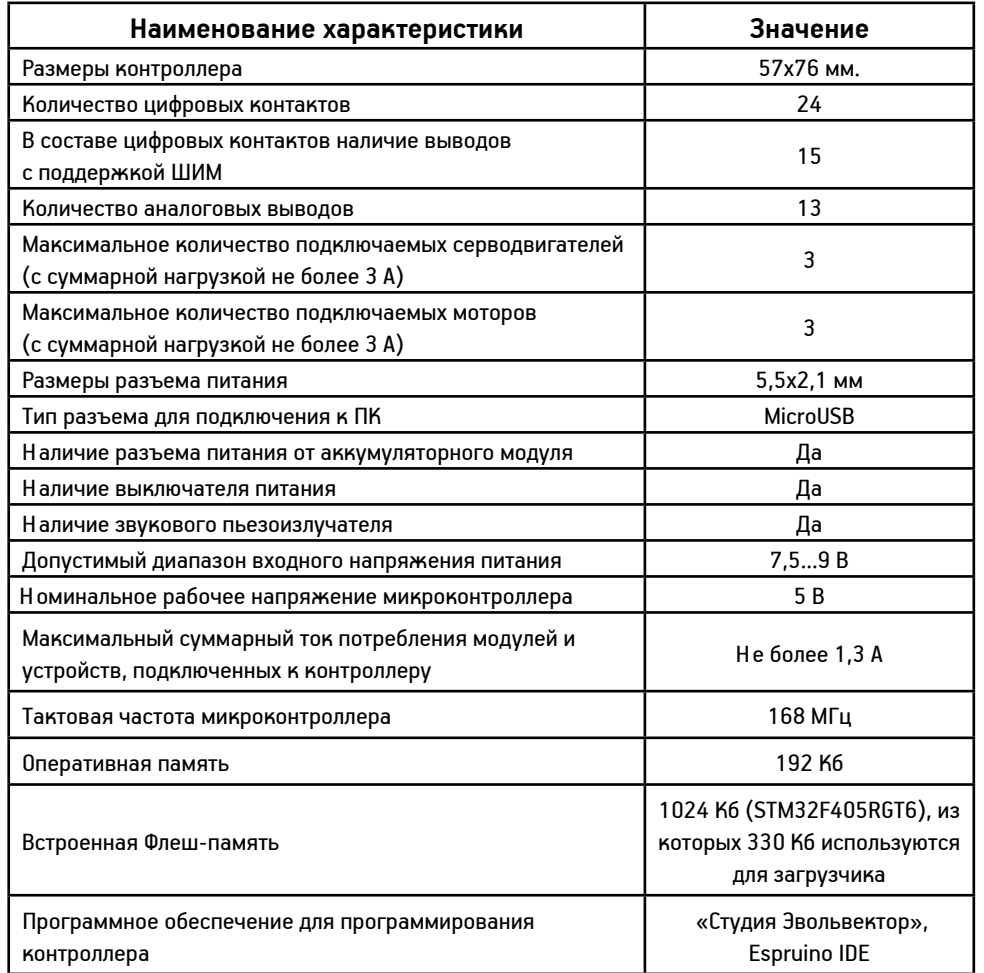

#### 6. Условия гарантии

ООО «Эвольвектор» гарантирует работоспособность электронной платы на протяжении всего гарантийного срока эксплуатации, который составляет 6 месяцев с момента приобретения устройства. Также гарантируется совместимость модуля с другими устройствами системы управляющей электроники ВЕРТОР.

Гарантийные обязательства производителя распространяются только на ту продукцию, которая не имеет повреждений и не выведена из строя в результате неверных действий пользователя.

По вопросам гарантийного обслуживания, а также по всем техническим и информационным вопросам можно обращаться на электронную почту info@evolvector.ru, help@evolvector.ru, а также по телефону +7 (499) 391-01-05. Адрес для корреспонденции: 143300, Московская область, г. Наро-Фоминск, ул. Московская, д.15.w